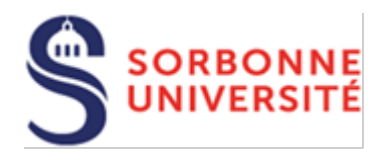

Direction du Système d'Information (SI)

# Accéder aux applications du SI Scolarité par le réseau virtuel privé de Sorbonne Université

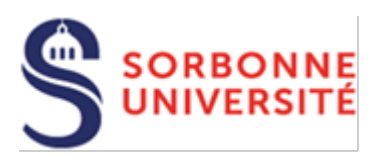

# Table des matières

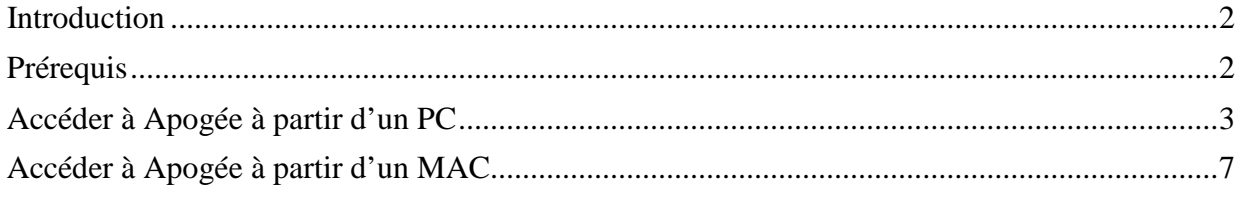

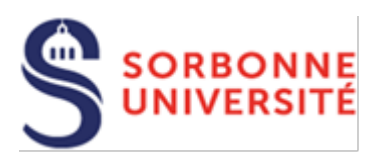

#### <span id="page-2-0"></span>Introduction

Les applications du SI Scolarité nécessaires à la continuité des activités de Formation sont accessibles via les services d'accès distant au réseau virtuel privé (VPN Fortinet) de Sorbonne Université. Ces applications sont :

- IP Web
	- > laprimo.sorbonne-universite.fr;
	- $\triangleright$  [iareins.sorbonne-universite.fr](http://iareins.sorbonne-universite.fr/) ;
- eCandidat
	- [candidature.sorbonne-universite.fr](http://candidature.sorbonne-universite.fr/) ;
	- [cand-gest.sorbonne-universite.fr](http://cand-gest.sorbonne-universite.fr/) ;
- Apogée
	- $\triangleright$  Instance de production : apogeeprod.sorbonne-universite.fr ;
	- > Instance de formation : [apogeeform.sorbonne-universite.fr](http://apogeeform.sorbonne-universite.fr/) ;
	- Instance de développement : [apogeedev.sorbonne-universite.fr](http://apogeedev.sorbonne-universite.fr/) (accès restreint)
	- $\triangleright$  Instance de pré-production : [apogeepre.sorbonne-universite.fr](http://apogeepre.sorbonne-universite.fr/) (accès restreint)

#### $\div$  Saisie des notes

- $\triangleright$  [saisie-note.paris-sorbonne.fr](http://saisie-note.paris-sorbonne.fr/) ;
- **☆** EdB

L'accès à ces applications requiert l'installation d'outils complémentaires sur votre poste de travail :

- Le client VPN de Fortinet pour pouvoir établir une communication sécurisée
- <span id="page-2-1"></span>Le logiciel JAVA pour exécuter localement des tâches (pour Apogée)

## Prérequis

- 1. Installer le client VPN, configurer son accès et tester l'accès
	- La procédure d'installation du client VPN **pour PC** est disponible sur le site de la hotline **en cliquant** [ici](https://hotline.sorbonne-universite.fr/front/document.send.php?docid=1438)
	- La procédure d'installation du client VPN **pour Mac** est disponible sur le site de la hotline **en cliquant** [ici](https://hotline.sorbonne-universite.fr/front/document.send.php?docid=1437)
- 2. Installer le logiciel Java et vérifier son bon fonctionnement
	- La procédure d'installation du logiciel Java **pour PC** est disponible sur le site de la hotline **en cliquant** [ici](https://hotline.sorbonne-universite.fr/front/document.send.php?docid=1447)
	- La procédure d'installation du logiciel Java **pour Mac** est disponible sur le site de la hotline **en cliquant** [ici](https://hotline.sorbonne-universite.fr/front/document.send.php?docid=1446)

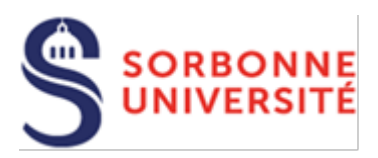

## <span id="page-3-0"></span>Accéder à Apogée à partir d'un PC

Pour accéder à Apogée, **vous devez vous connecter préalablement au VPN**. Puis télécharger le fichier d'exécution **ApogeeSU.jnlp** disponible sur le site de la hotline **en cliquant** [ici](https://hotline.sorbonne-universite.fr/front/knowbaseitem.form.php?id=124) 

Cliquer sur ApogéeSU.jnlp

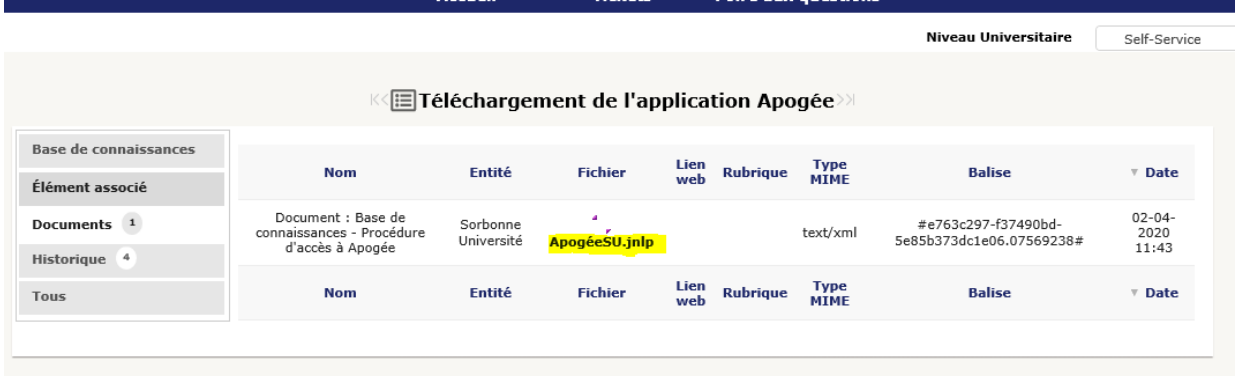

Pour l'enregistrer sur votre bureau, cliquer sur Ok :

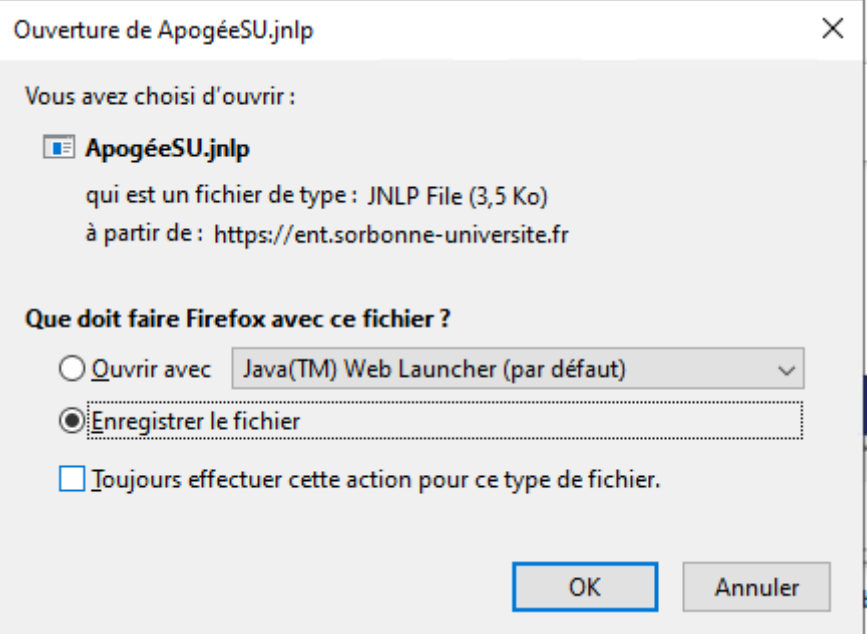

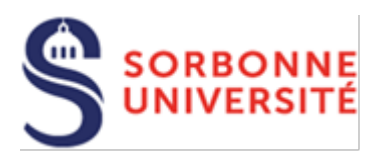

#### Cliquez sur afficher tous les téléchargements

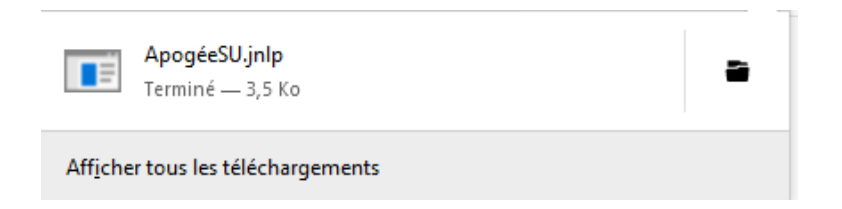

#### Sélectionnez le fichier **ApogéeSU** puis cliquer sur copier avec le bouton droit

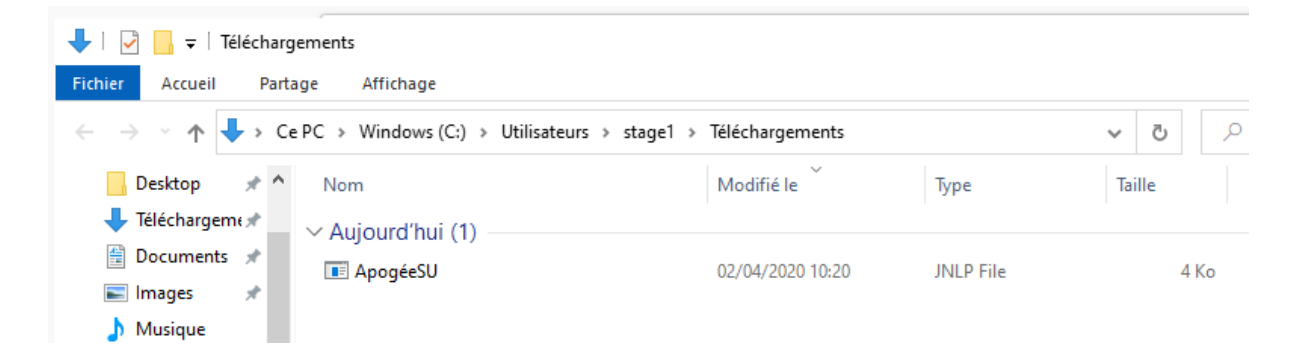

 $\triangleright$  Collez le fichier sur votre bureau

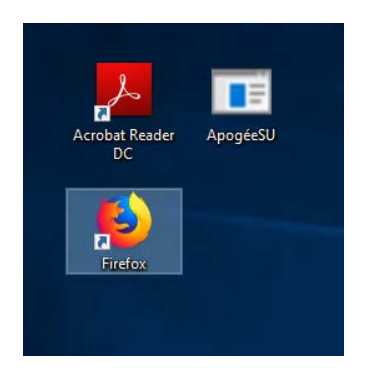

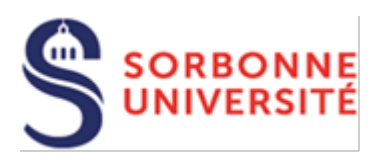

 Double cliquer sur l'icône **ApogéeSU** pour lancer l'application, sélectionnez **Java ™ Web Launcher** et cocher la case « Toujours utiliser cette application pour ouvrir les fichiers. jnlp » :

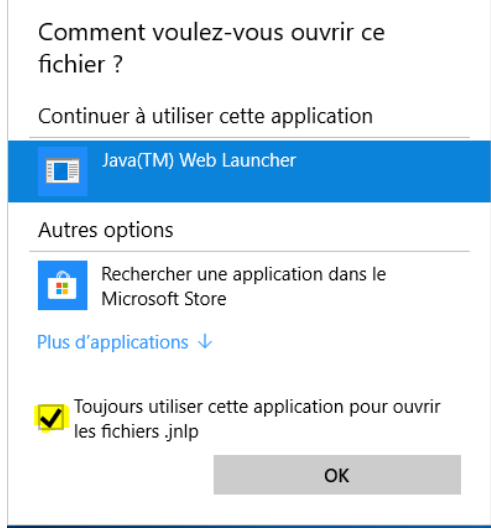

Si cela ne fonctionne pas :

- $\triangleright$  Cliquer avec le bouton droit sur le fichier jnlp
- Choisir **« Ouvrir avec »,** puis **« Choisir une autre application »**
- Choisir l'application « Java (TM) Web Launcher, et cochez **« Toujours utiliser cette application pour ouvrir les fichiers. jnlp » .**
- Pour ne plus voir ce message à chaque lancement de l'application, cocher la case « Ne plus afficher ce message…) puis cliquer sur **Exécuter**

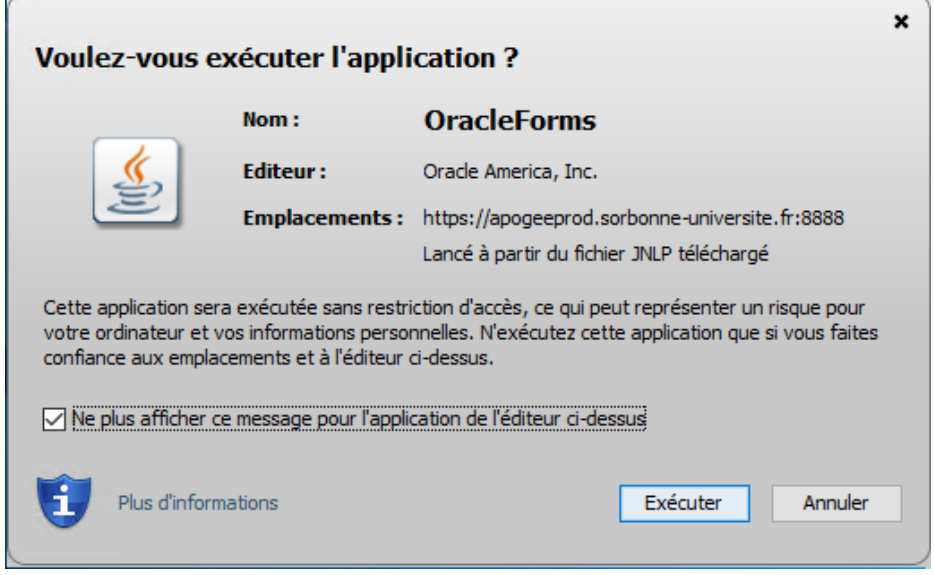

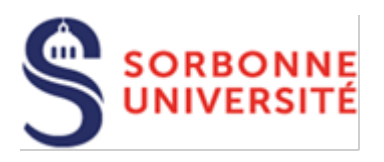

 Sur la deuxième fenêtre, cocher la case « Ne plus afficher ce message…) puis cliquer sur **Exécuter**

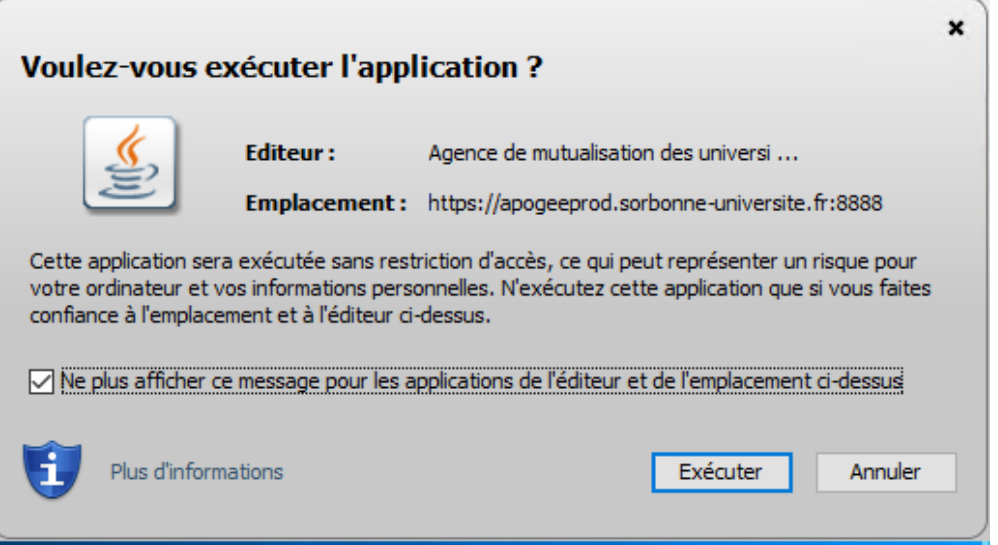

Saisir votre identifiant et mot de passe pour accéder à Apogée

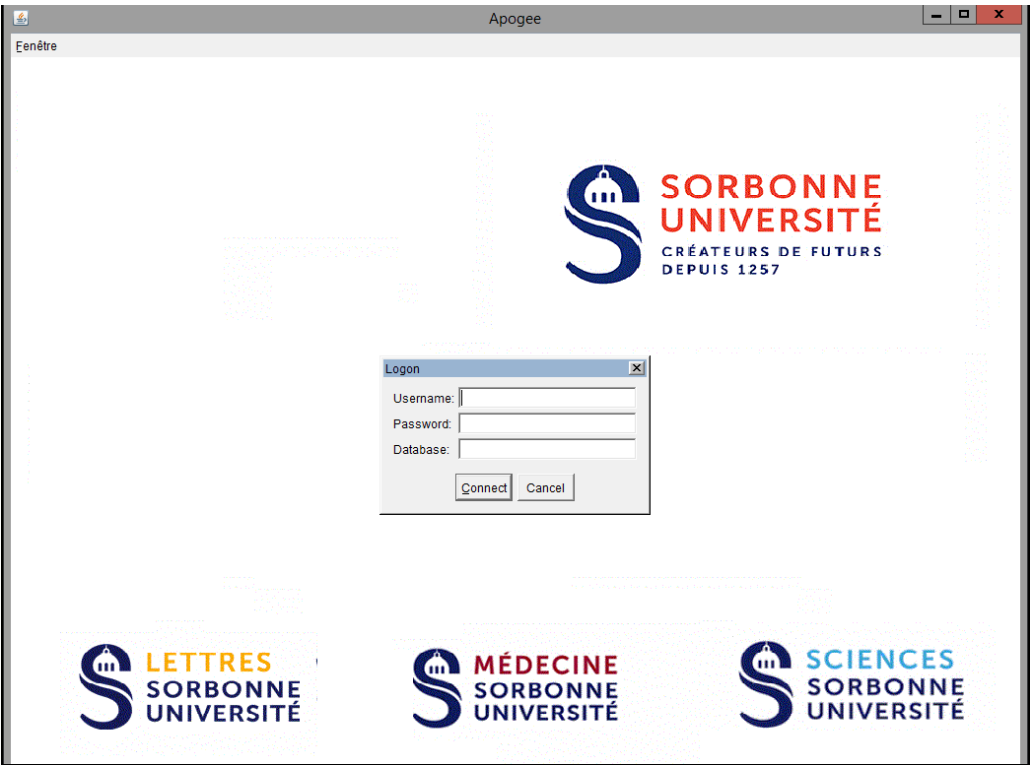

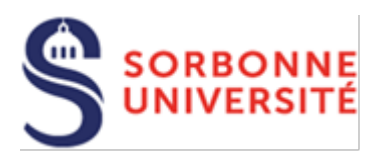

### <span id="page-7-0"></span>Accéder à Apogée à partir d'un MAC

Pour accéder à Apogée, vous devez vous connecter préalablement au VPN. Télécharger ensuite le fichier d'exécution **ApogeeSU.jnlp** disponible sur le site de la hotline **en cliquant** [ici](https://hotline.sorbonne-universite.fr/front/knowbaseitem.form.php?id=124) 

Cliquer sur ApogéeSU.jnlp

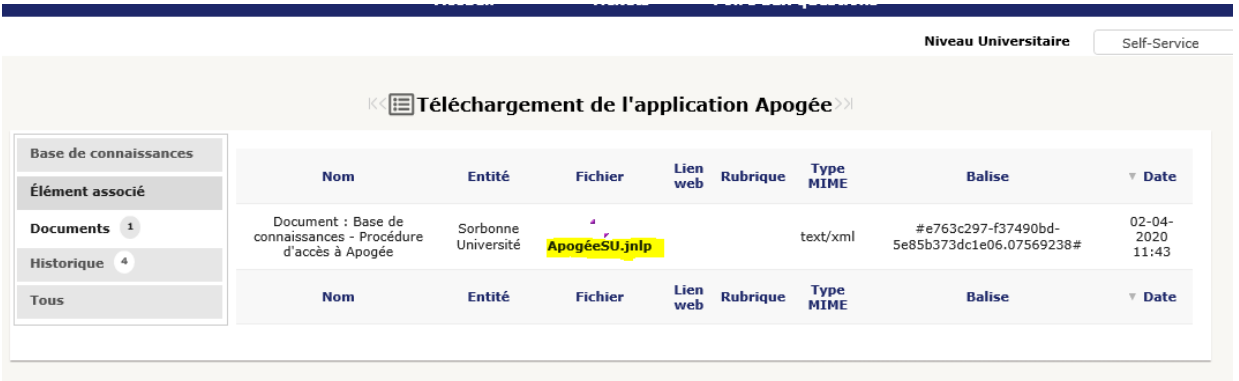

 $\triangleright$  Pour l'enregistrer sur votre bureau, cliquer sur Autoriser :

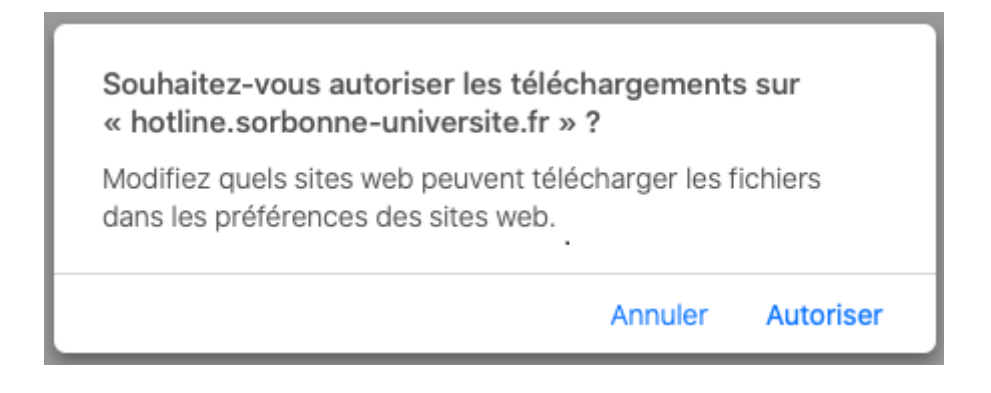

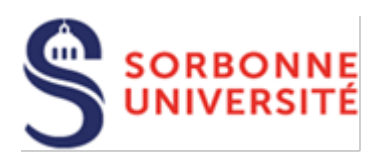

Pour lancer le programme, double sur ApogéeSU.jnpl

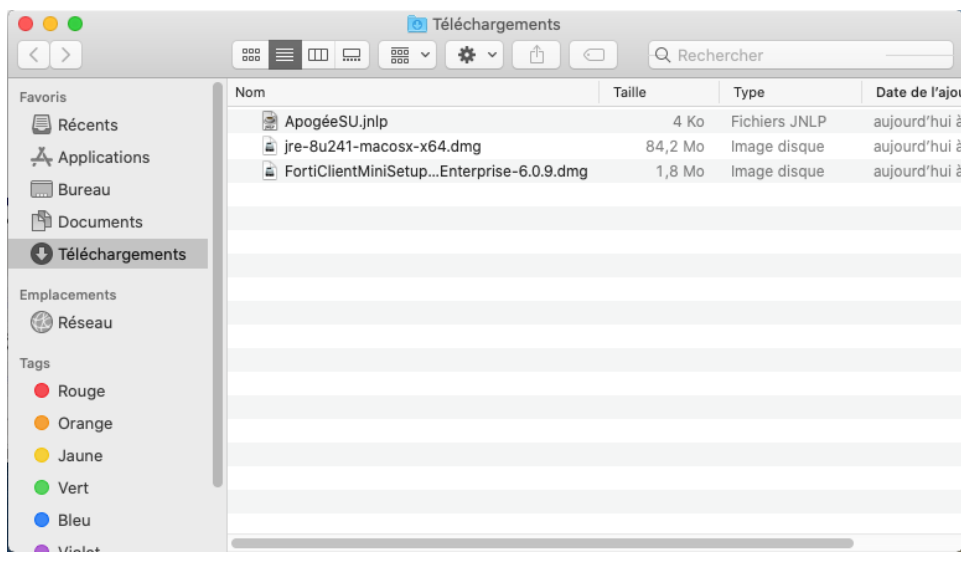

 $\blacktriangleright$ 

 Pour autoriser l'ouverture de l'application, vous devez aller dans les **Préférences Système**

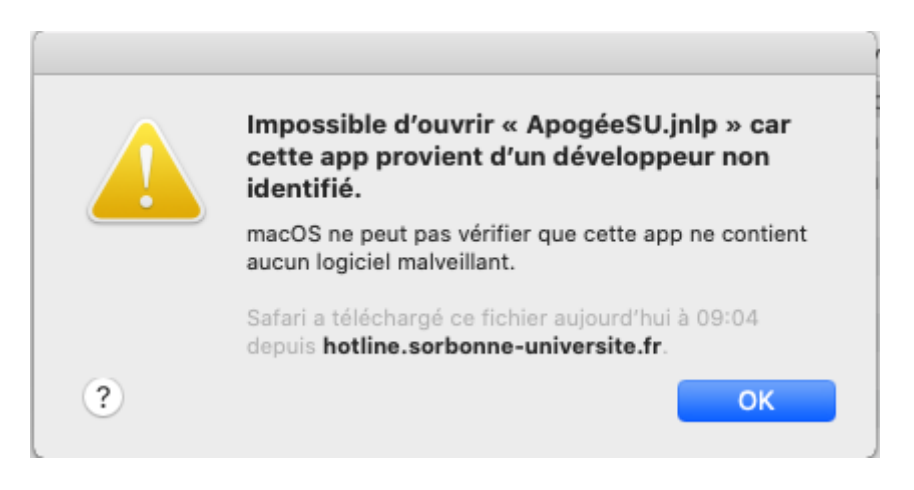

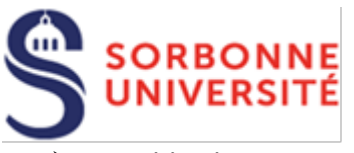

#### Double cliquez sur Sécurité **et Confidentialité**

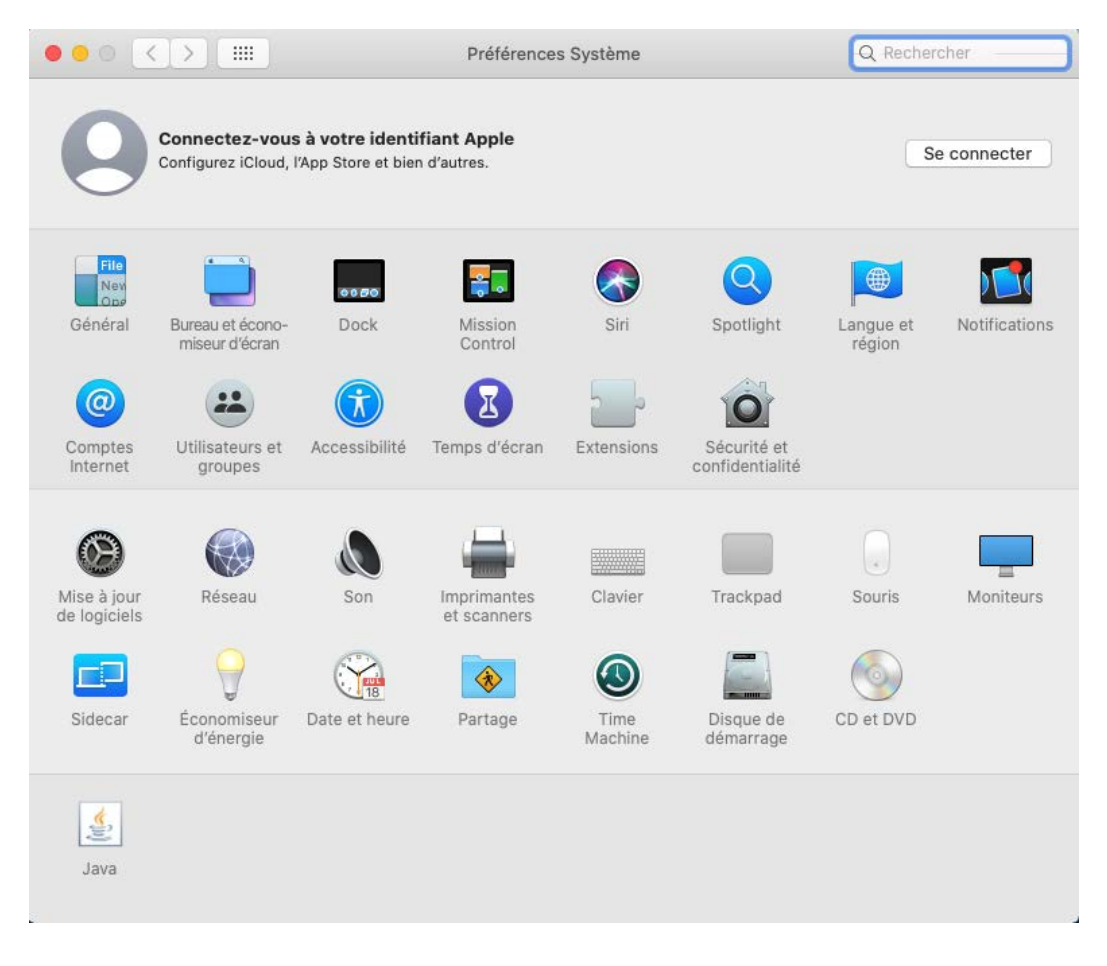

Cliquez sur **Ouvrir quand même**

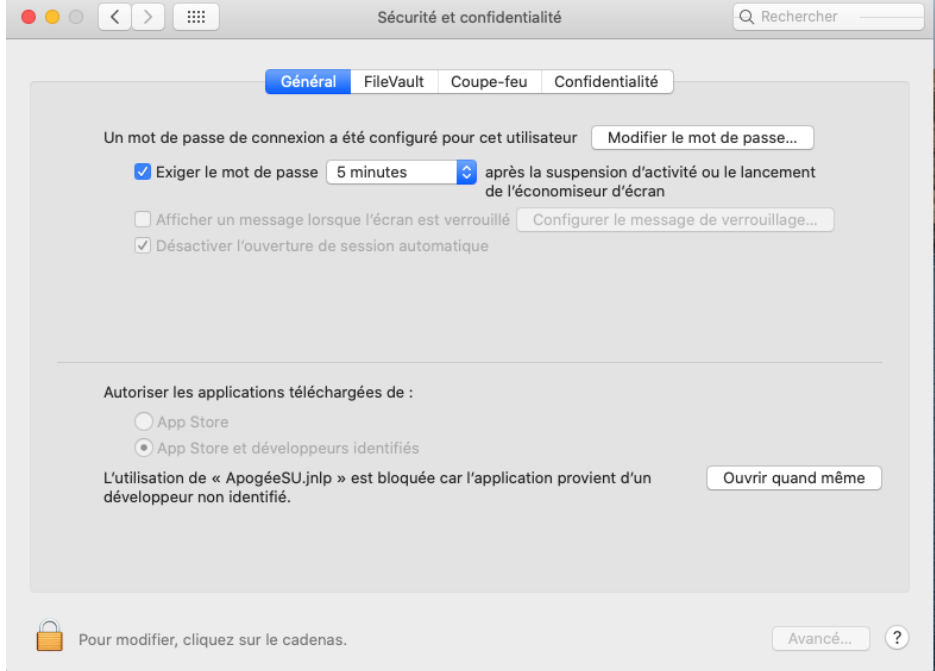

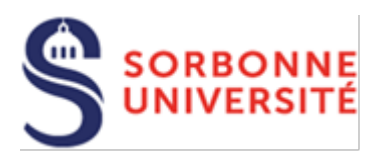

 $\triangleright$  Saisir un compte administrateur

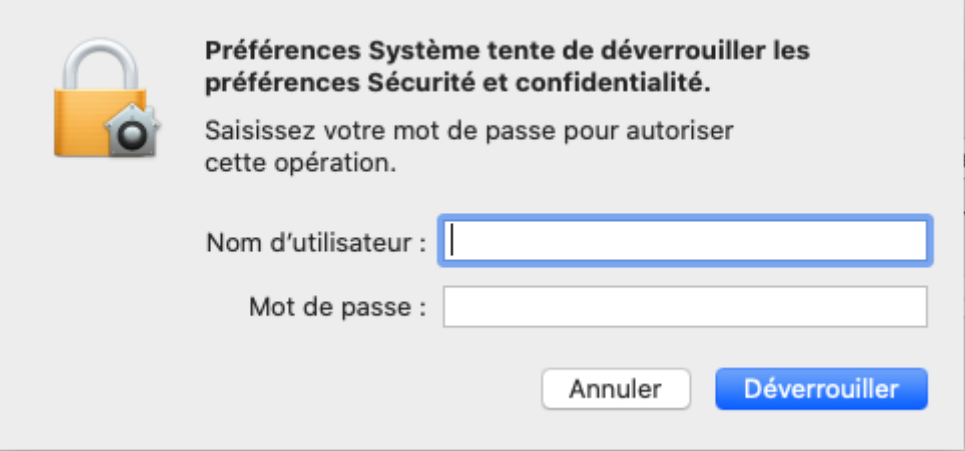

#### Cliquer sur **Ouvrir**

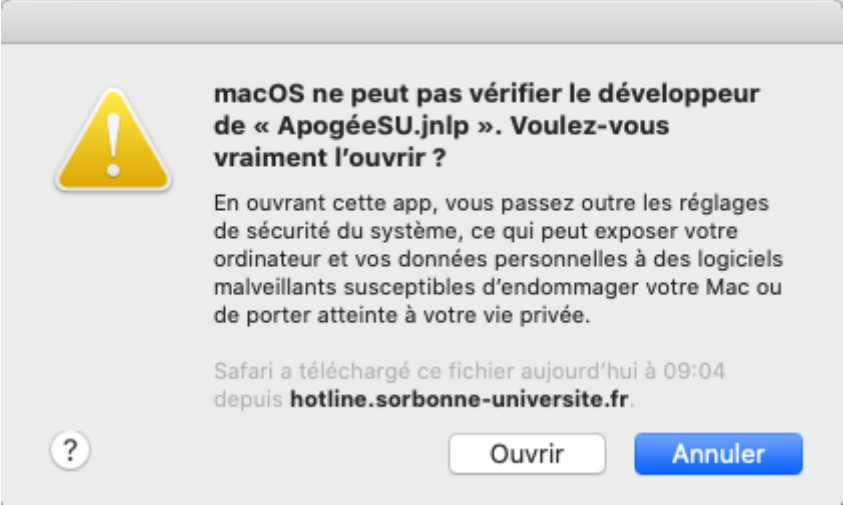

Si cela ne fonctionne pas :

- $\triangleright$  Cliquer avec le bouton droit sur le fichier jnlp
- Choisir **« Ouvrir avec »,** puis **« Choisir une autre application »**
- Choisir l'application « Java Web Sart, et cochez **« Toujours utiliser cette application pour ouvrir les fichiers. jnlp » .**

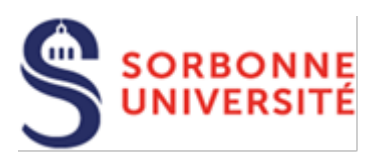

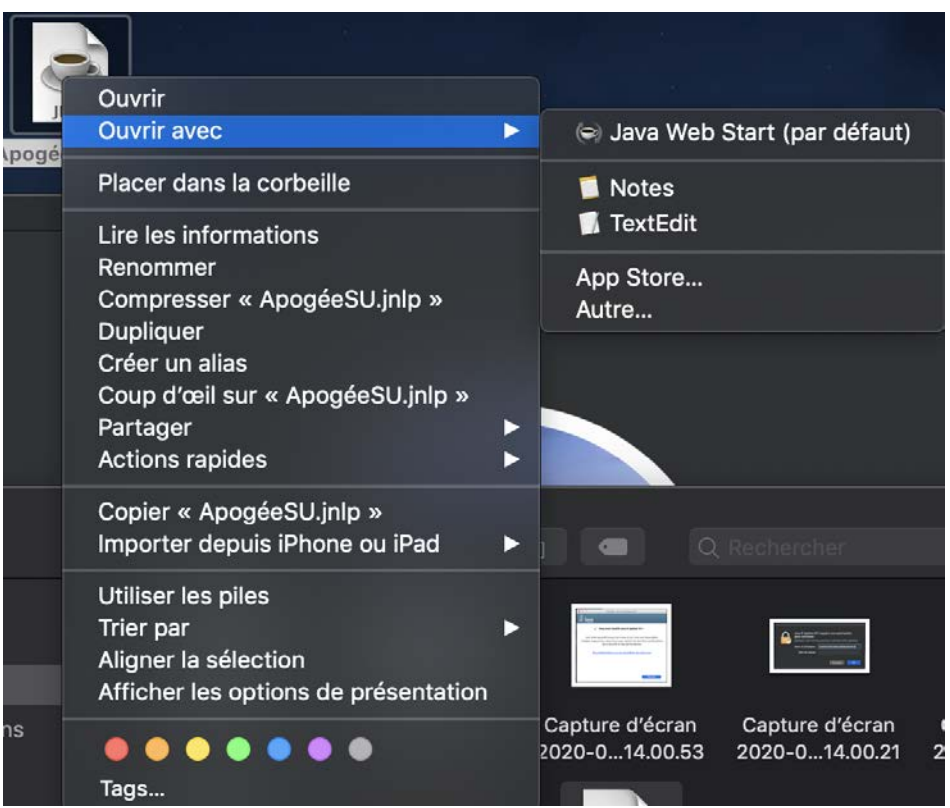

 Pour ne plus voir apparaît ce message à chaque lancement de l'application, cocher la case « Ne plus afficher ce message…) puis cliquer sur **Exécuter**

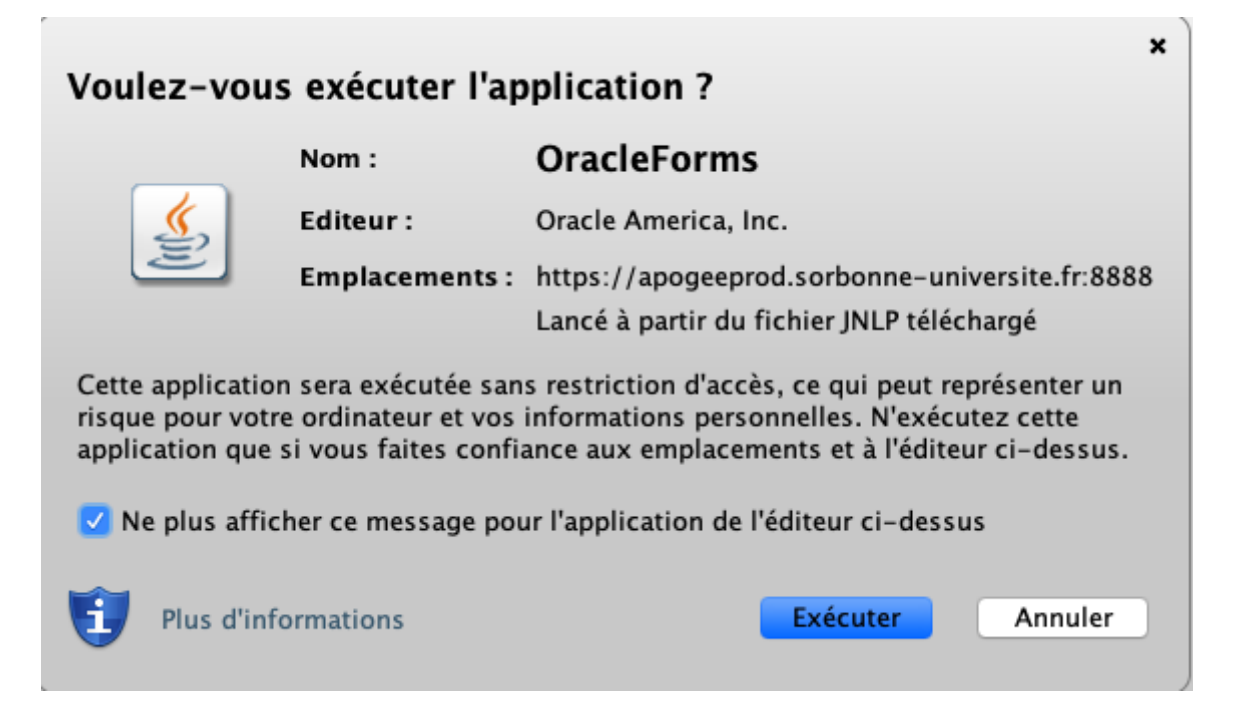

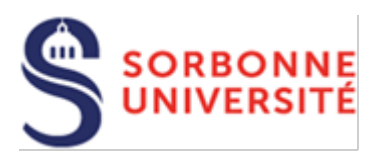

 Sur la deuxième fenêtre, cocher la case « Ne plus afficher ce message…) puis cliquer sur **Exécuter**

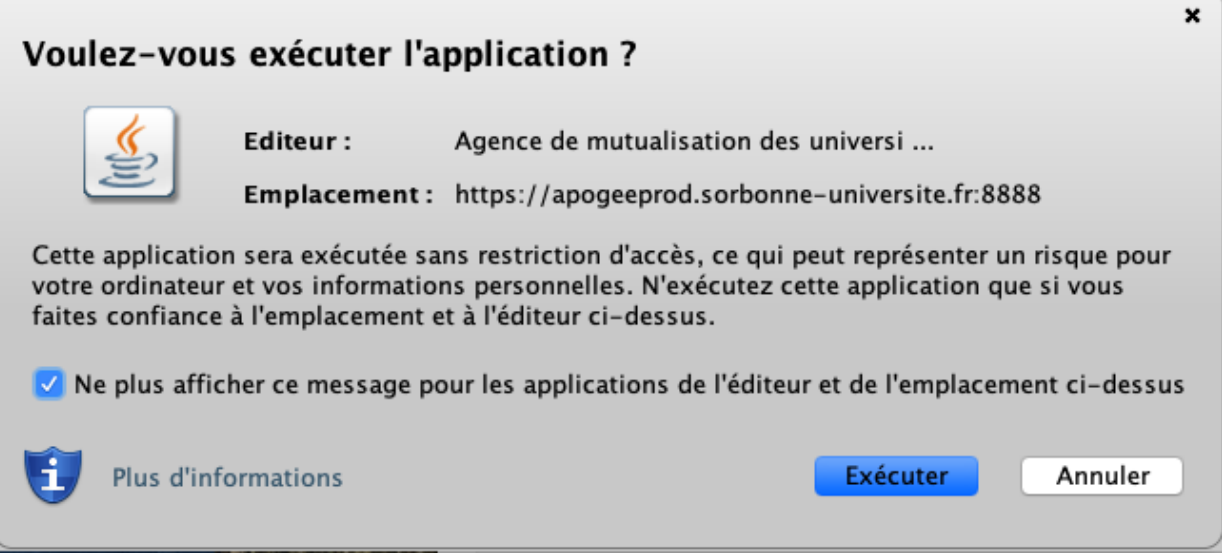

Saisir votre identifiant et mot de passe pour accéder à Apogée.

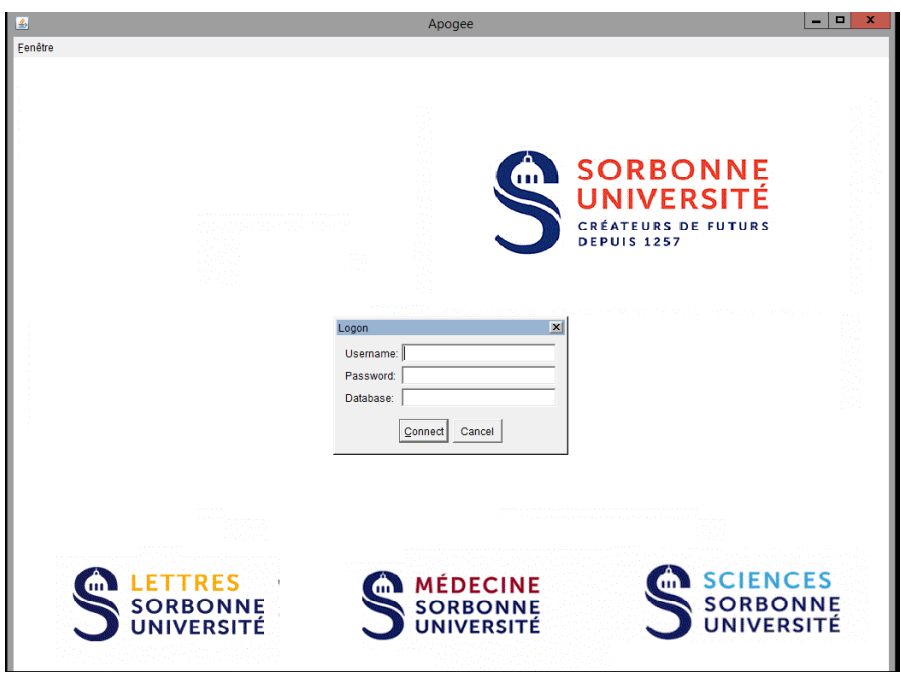